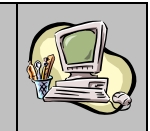

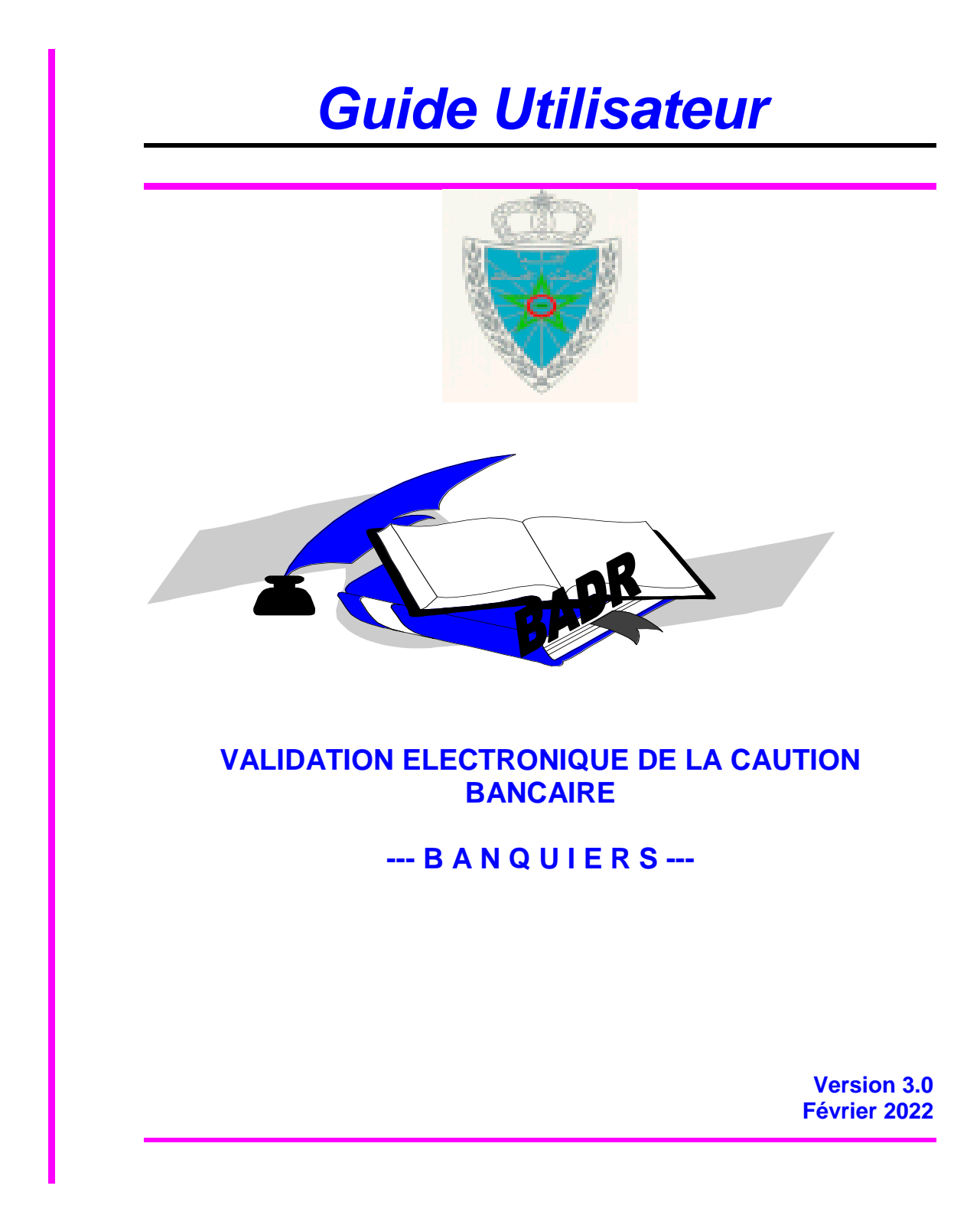

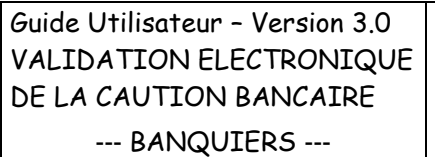

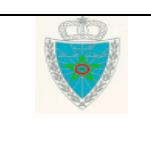

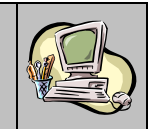

# **S O M M A I R E**

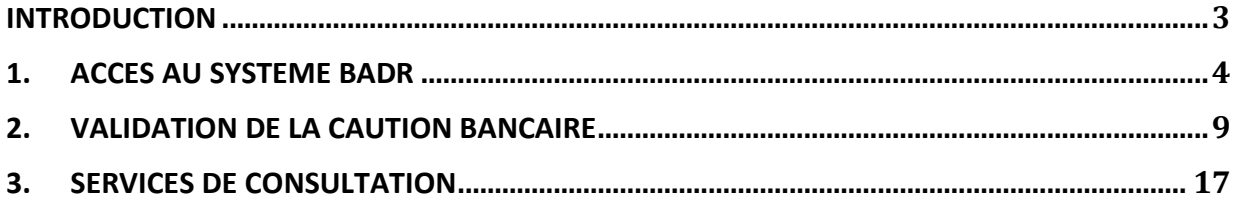

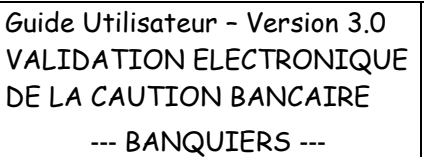

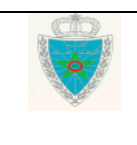

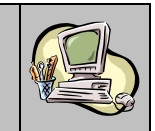

#### <span id="page-2-0"></span>**I N T R O D U C T I O N**

Dans le cadre de la dématérialisation de son système de dédouanement BADR, l'Administration des Douanes et Impôts Indirects a mis en service un nouveau module destiné aux différentes banques et agences bancaires pour la validation des cautions bancaires attribuées.

Ce module permet à l'agence bancaire de confirmer son acte de cautionnement de l'opération de dédouanement souscrite sous régimes économiques; cette dernière lui étant soumise par le système BADR sur la base des informations fournies par le déclarant.

Deux profils ont été réservés sur BADR aux banquiers :

- CONSULTATION DECLARATION pour la consultation des DUM souscrites.
- VALIDATION CAUTION BANCAIRE pour la validation des cautions. Ce profil englobe aussi les fonctionnalités de consultation offertes par le premier.

Le présent document se veut un guide d'utilisation de ce nouveau module détaillant les fonctionnalités offertes par les deux profils ci-dessus.

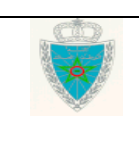

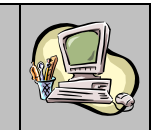

#### <span id="page-3-0"></span>**1 . A C C E S A U S Y S T E M E B A D R**

Tout utilisateur représentant d'une banque qui souhaite accéder aux fonctionnalités décrites dans le présent guide devra accomplir au préalable les formalités de demande d'accès au système BADR auprès de la douane ainsi que celles d'acquisition d'une clé cryptographique auprès de Barid Al Maghrib.

Une fois la clé cryptographique acquise et dès l'attribution de l'accès au système BADR, l'utilisateur est invité à introduire sa clé au niveau du poste de travail et à accéder à l'adresse [http://badr.douane.gov.ma](http://badr.douane.gov.ma/) :

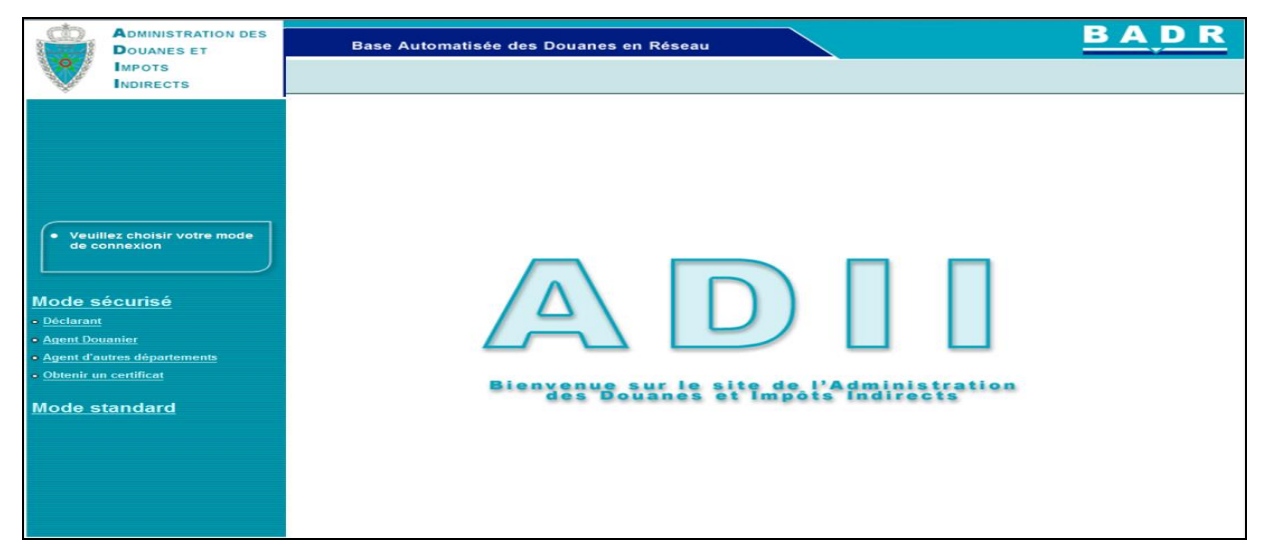

En cliquant sur le lien « Agents d'autres départements » au niveau du mode sécurisé, le système affiche l'écran suivant invitant l'utilisateur à introduire le code PIN de la clé cryptographique :

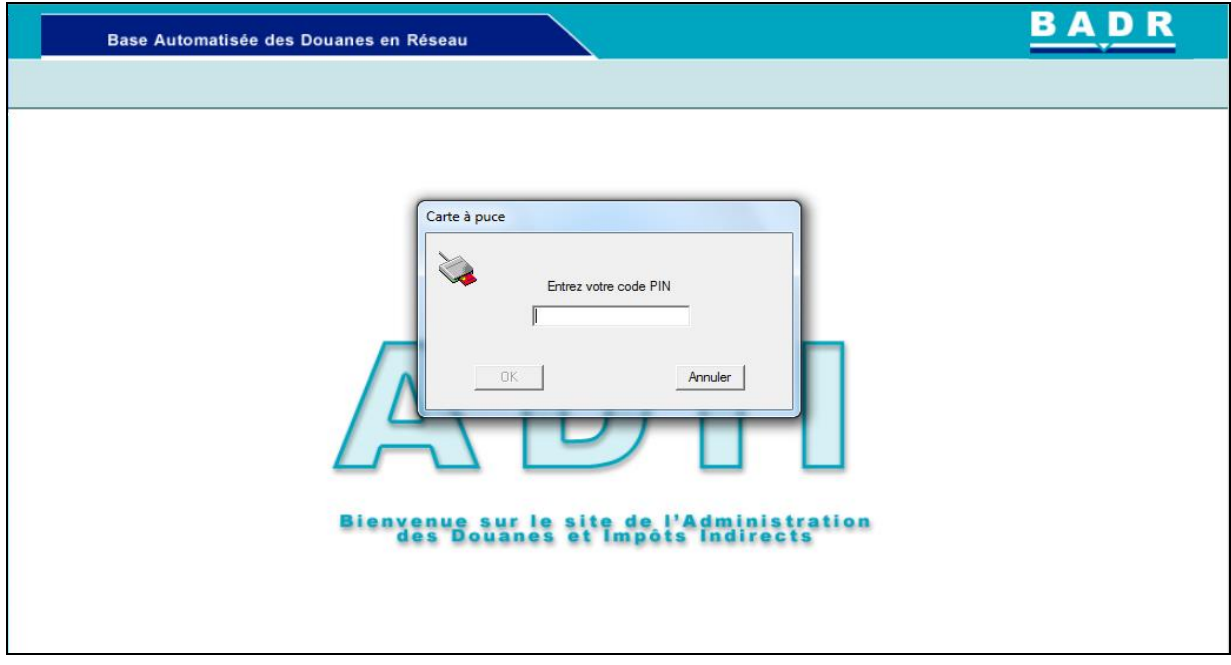

Le clic sur le bouton « OK » permet d'afficher l'écran d'accueil de BADR.

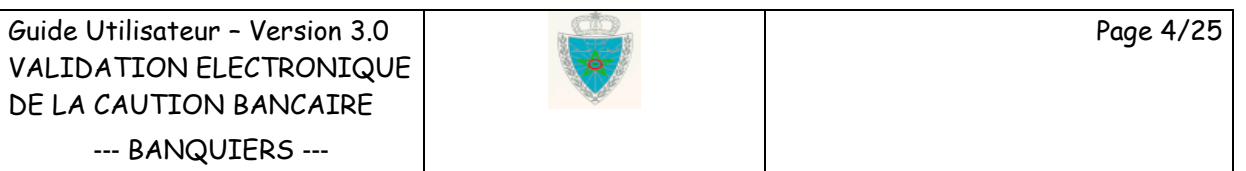

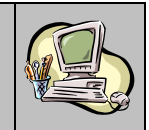

L'utilisateur est invité à introduire son mot de passe d'accès au niveau de la zone réservée à cet effet et à cliquer sur le bouton « Connexion ».

Remarquer que le n° de CNI est récupéré automatiquement par le système.

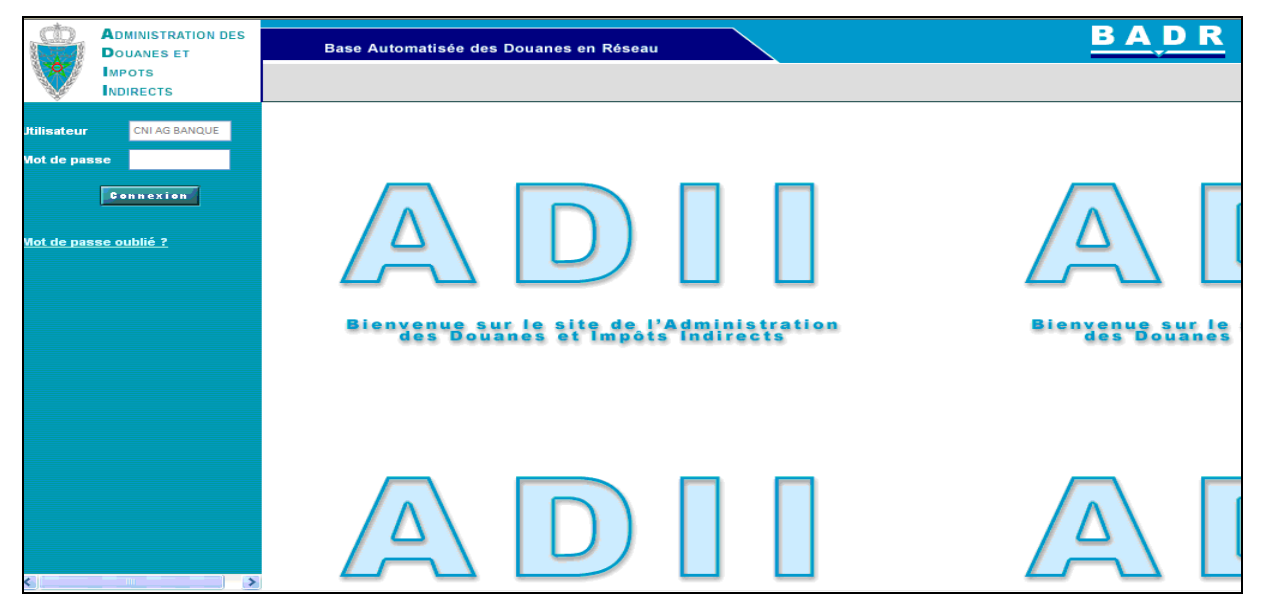

Le système permet à l'utilisateur de récupérer un nouveau mot de passe en cas d'oubli de celui-ci.

La fonctionnalité « Mot de passe oublié ? » offre cette possibilité. En cliquant dessus, le système restitue le n° de CNI de l'utilisateur connecté et l'invite à renseigner son adresse de messagerie. Il est à signaler que cette adresse de messagerie doit correspondre à celle renseignée dans sa demande d'accès au système BADR. Autrement, un message d'erreur s'affiche « *Erreur : Utilisateur ou e-mail erroné* » :

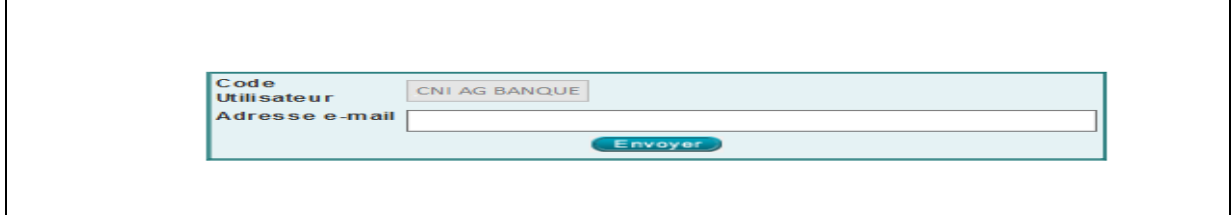

Le clic sur le bouton **Envoyer** permet de confirmer l'opération de génération du nouveau mot de passe :

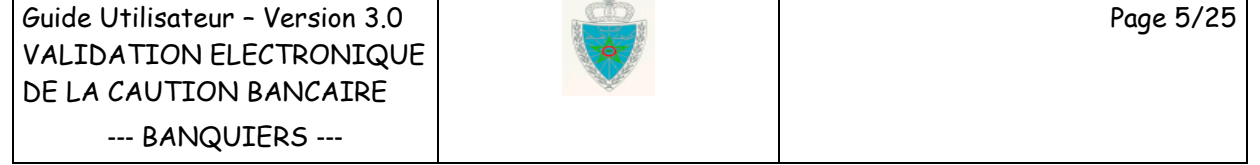

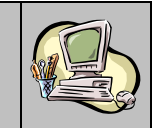

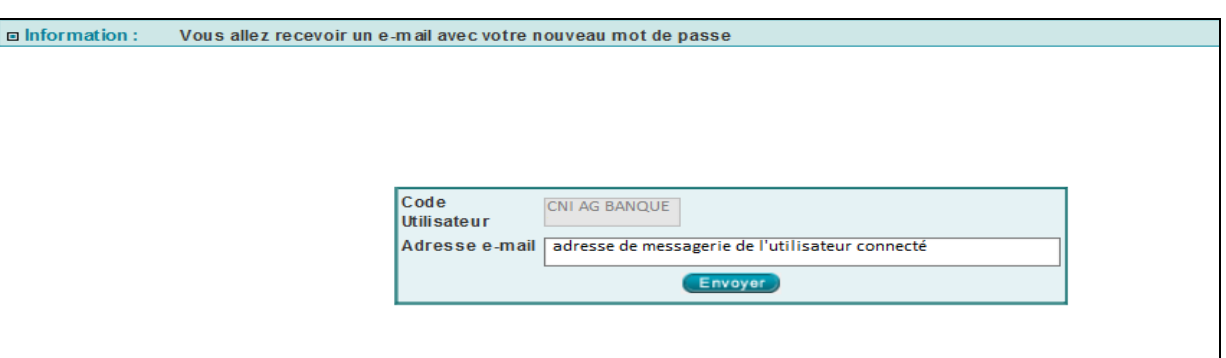

Le nouveau mot de passe généré est envoyé à l'adresse de messagerie de l'utilisateur :

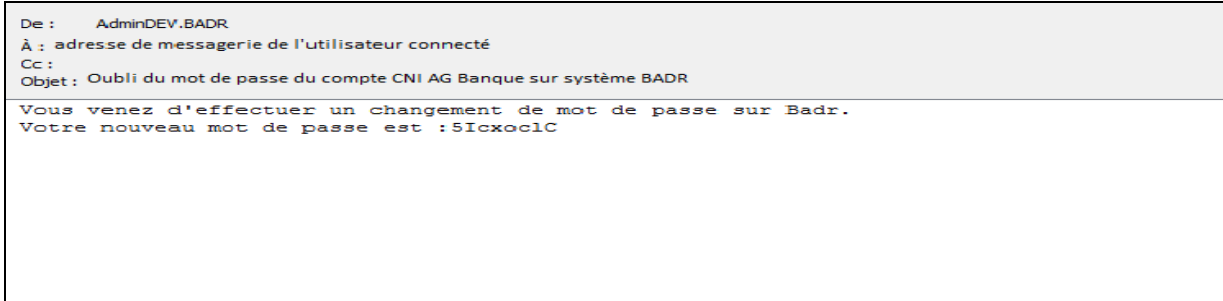

A la connexion au système BADR, l'utilisateur est invité à saisir le mot de passe d'accès au niveau du 1<sup>er</sup> champ, à choisir un nouveau mot de passe au niveau du 2<sup>ème</sup> champ et à le confirmer au niveau du troisième :

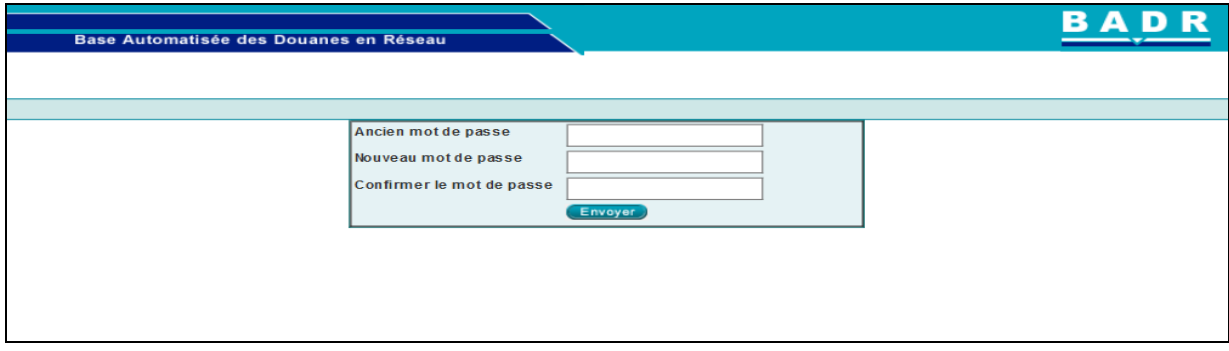

Le clic sur le bouton **Envoyer** permet de créer le nouveau mot de passe. L'utilisateur est automatiquement déconnecté du système.

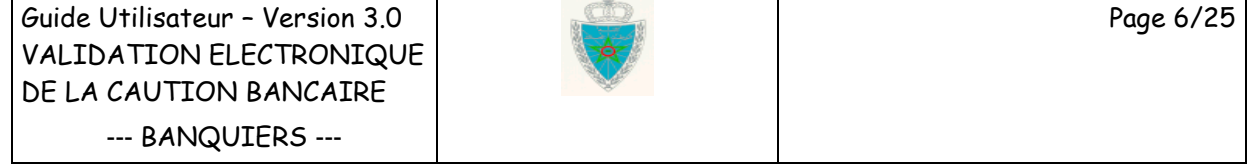

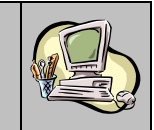

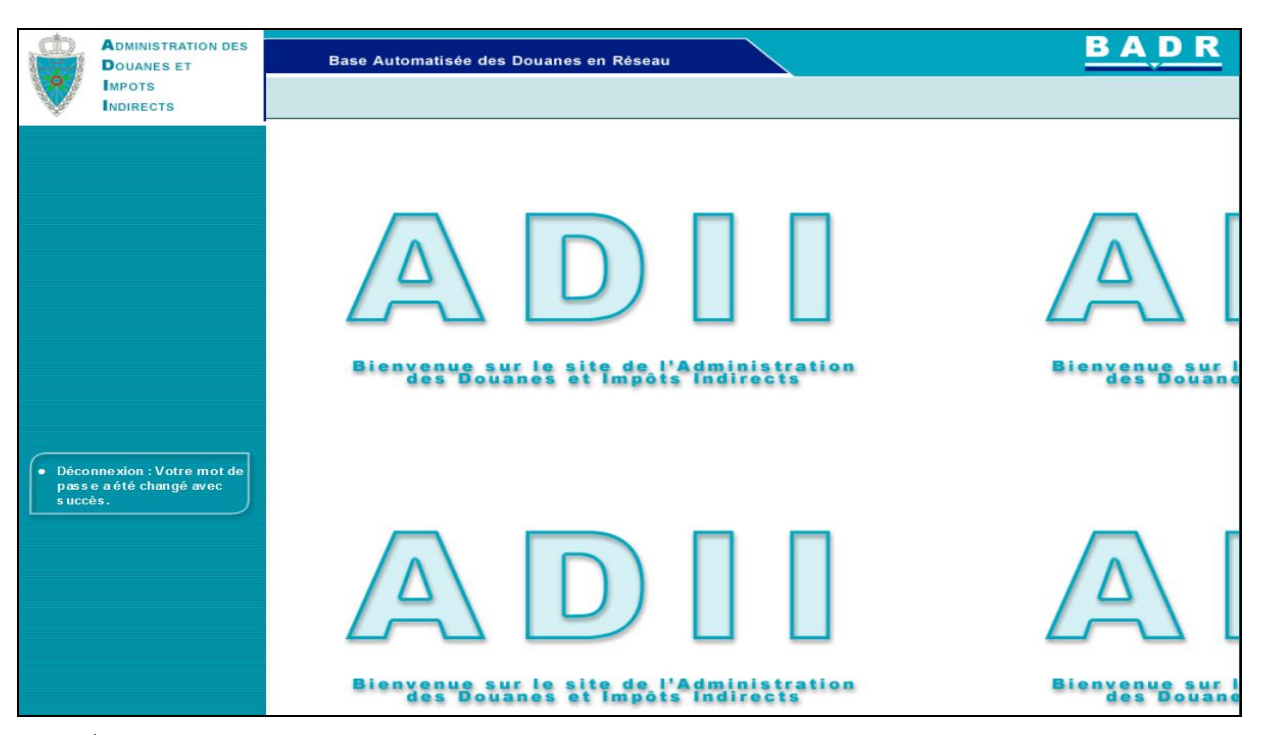

Une 2ème connexion est nécessaire en utilisant le nouveau mot de passe renseigné. L'écran suivant s'affiche :

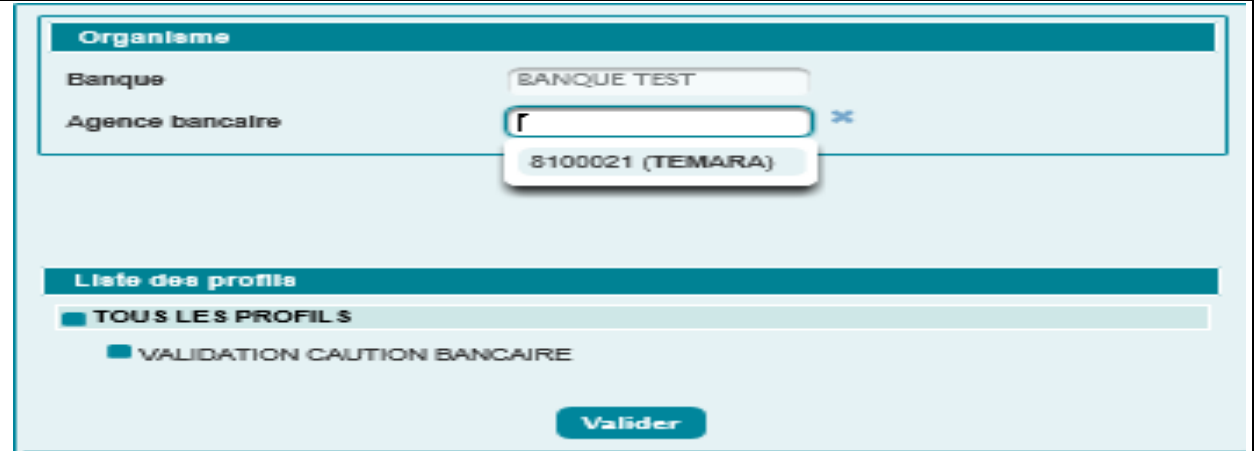

Le système restitue la liste des agences bancaires du banquier telles qu'elles sont déclarées sur la demande d'accès de l'utilisateur. La liste est classée par code BKAM.

L'utilisateur est invité à sélectionner les éléments suivants :

- Agence Bancaire : A choisir sur la liste déroulante offerte pour définir le contexte de travail de l'utilisateur.
- Liste des Profils : Cocher la liste offerte pour bénéficier des fonctionnalités du profil attribué.

Si la case n'est pas cochée, le message d'erreur « *Erreur : Aucun profil sélectionné !* » est affiché.

Au clic sur le bouton **Valider**, le système affiche le menu des fonctionnalités offertes :

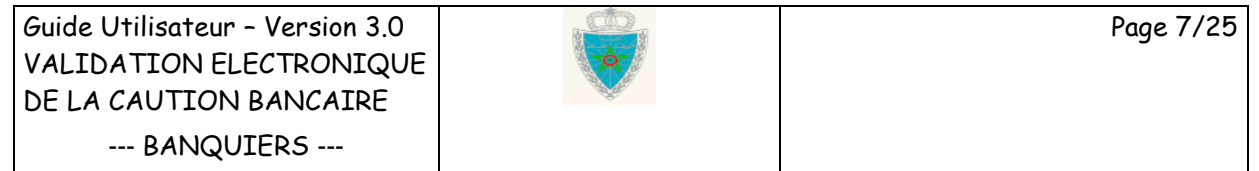

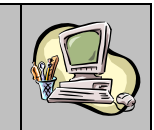

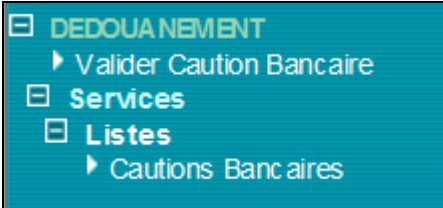

Il est à noter que dès l'enregistrement, par le déclarant, du compte régime économique sous une caution bancaire (totale ou mixte), un message électronique de notification est envoyé aux banquiers habilités à traiter les opérations souscrites au niveau de l'agence en question. Celle-ci étant précisée par le déclarant sur son compte enregistré. Ci-dessous un exemple de mail :

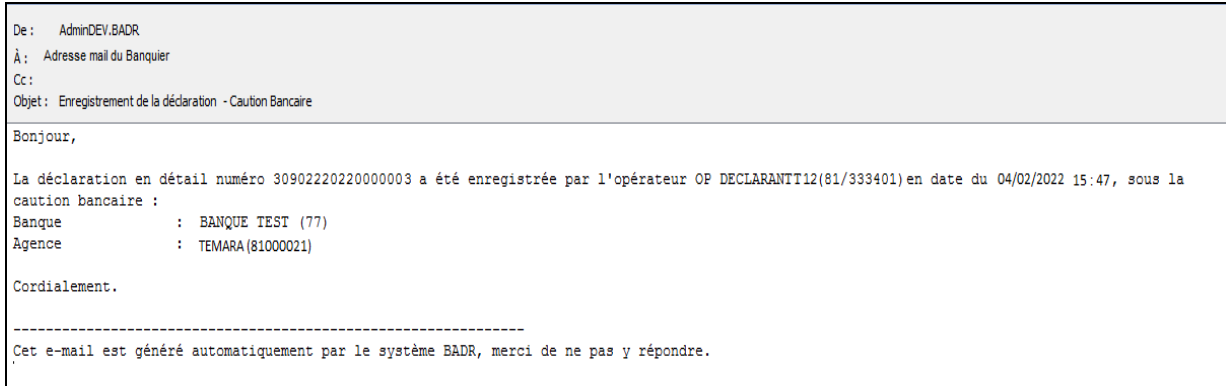

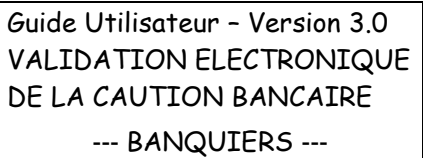

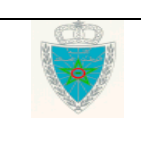

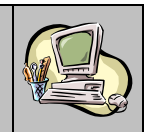

#### <span id="page-8-0"></span>**2 . V A L I D A T I O N D E L A C A U T I O N B A N C A I R E**

Cliquer sur le lien « Valider Caution Bancaire ». Le système offre la possibilité à l'utilisateur d'accéder aux déclarations à traiter selon deux critères de recherche :

 Par référence de la déclaration : Choisir pour cela la valeur « Référence de la déclaration » sur la liste déroulante :

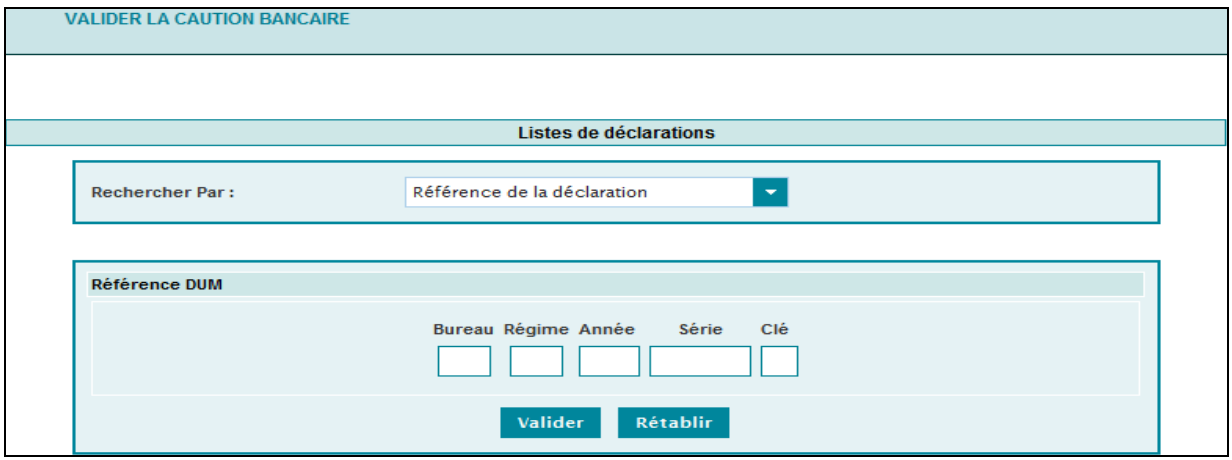

L'utilisateur est invité à renseigner la référence de la déclaration.

 $M = 11.4$ 

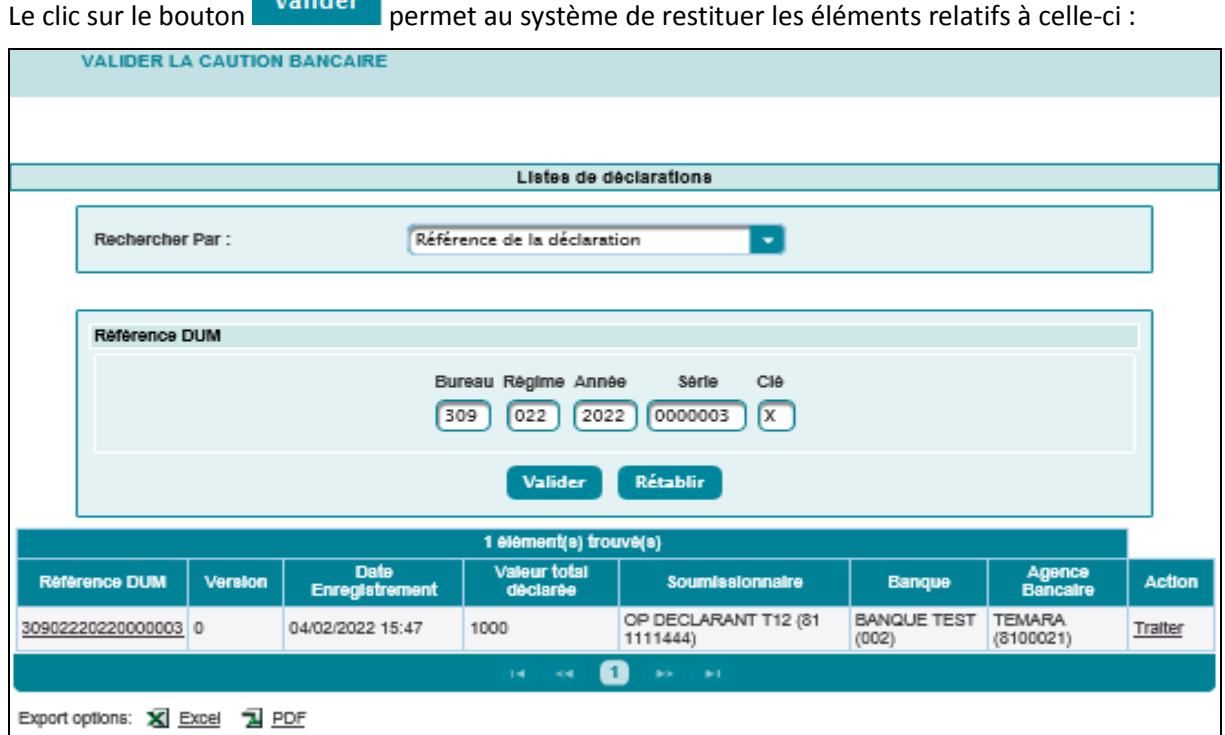

Le résultat de la recherche est restitué sous forme d'un tableau reprenant les informations suivantes :

 La référence de la déclaration sous forme de lien hypertexte. En cliquant dessus, le système restitue les énonciations de la déclaration dans sa version courante :

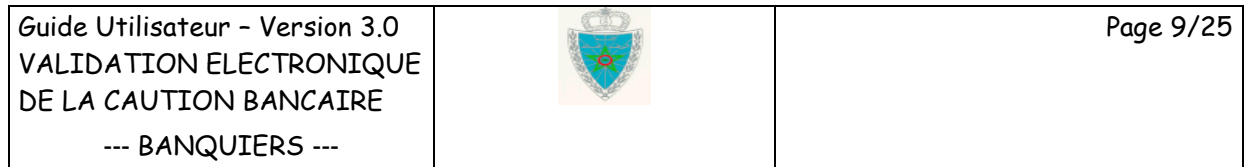

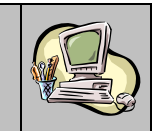

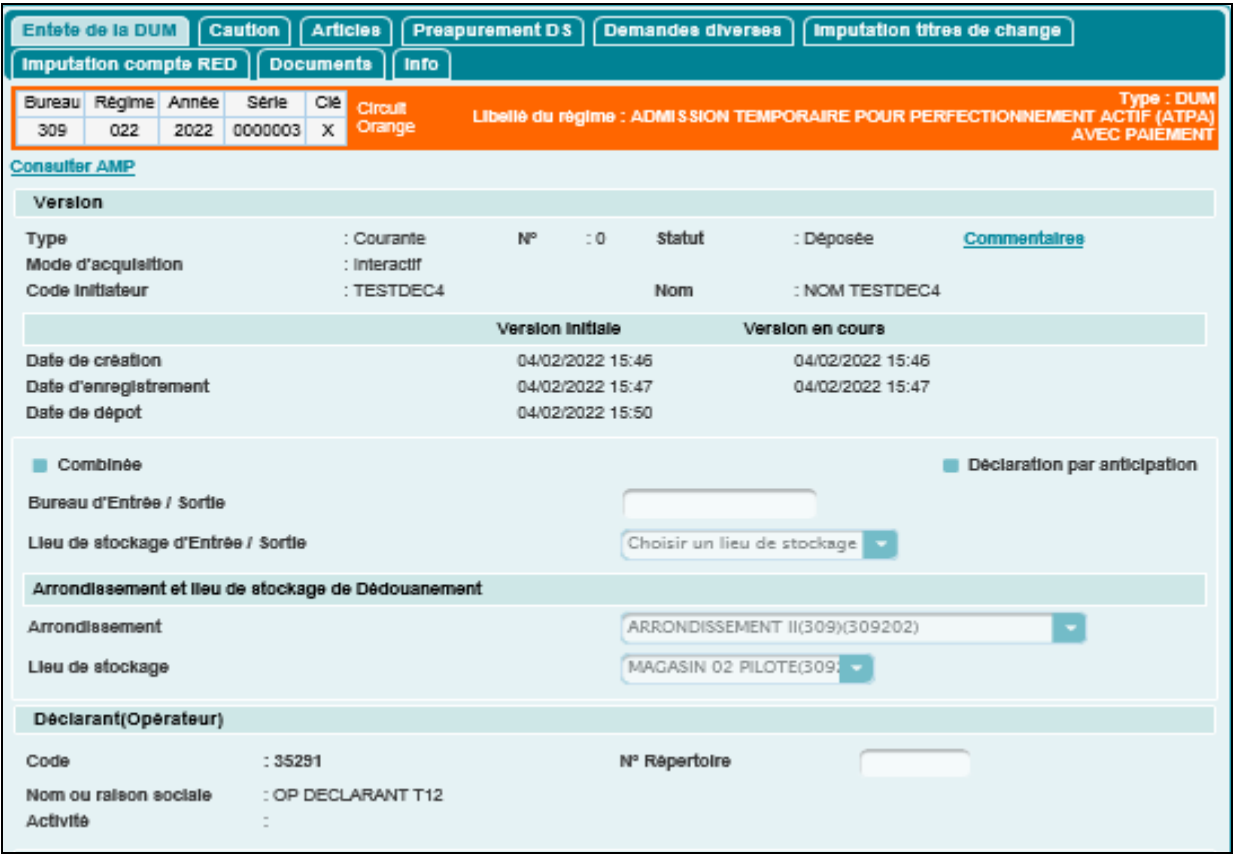

L'utilisateur peut procéder à l'impression de la déclaration sous format PDF à travers la fonctionnalité « Imprimer » offerte au niveau du menu contextuel (menu de gauche) :

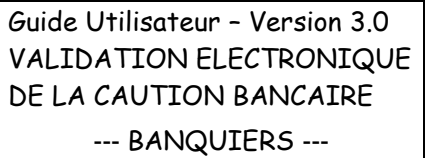

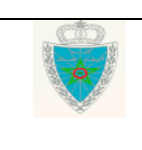

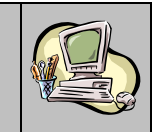

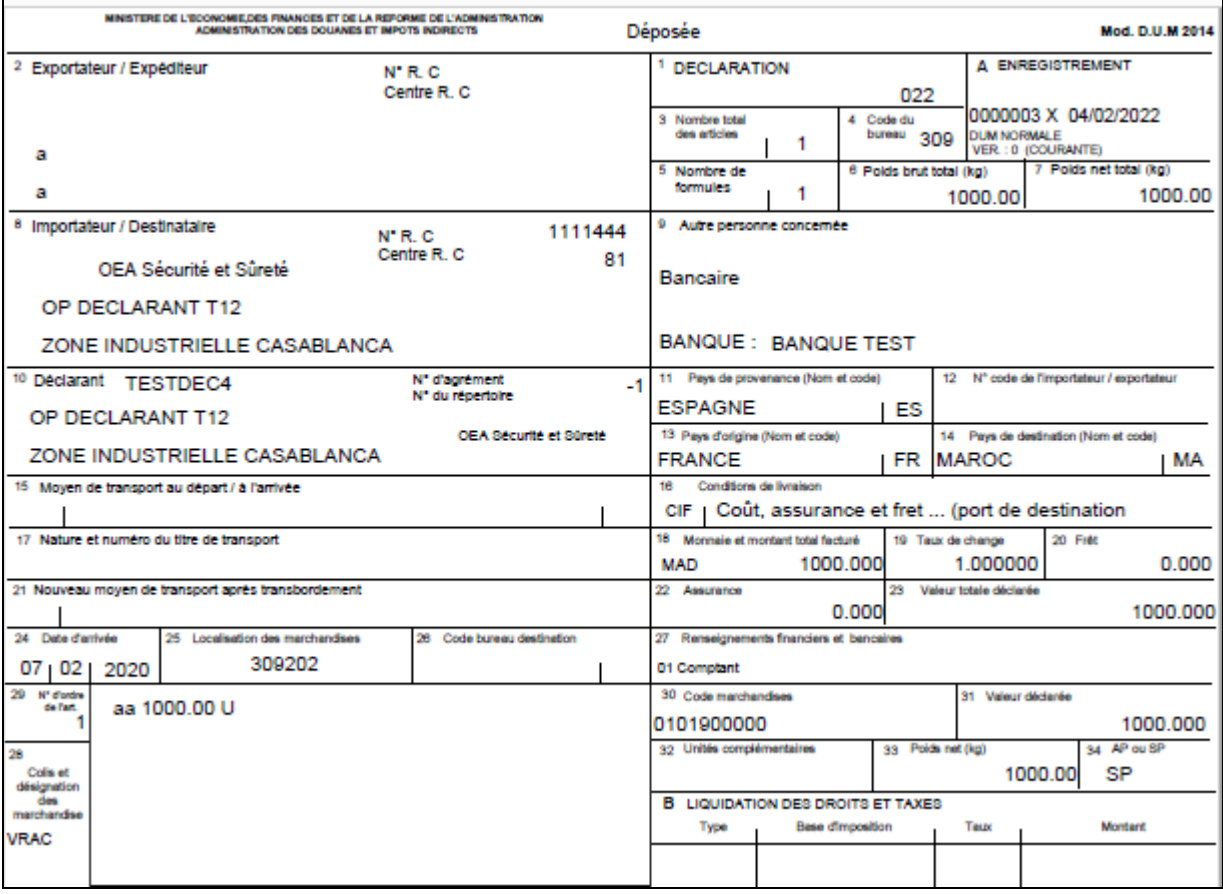

- La version de la déclaration.
- La date d'enregistrement.
- La valeur totale déclarée.
- La raison sociale du soumissionnaire.
- Le libellé de la banque.
- Le libellé de l'agence bancaire.
- L'Action permettant de traiter la déclaration en question en cliquant sur le lien hypertexte « Traiter ».

La possibilité d'exporter le contenu de ce tableau sous formats Excel et PDF est offerte. Il suffit de cliquer sur le lien  $\widehat{\textbf{X}}$  Excel pour effectuer l'export sous Excel, ou sur le lien  $\widehat{\textbf{A}}$  ECE pour effectuer l'export sous PDF.

Au clic sur le lien hypertexte « Traiter », le système restitue les énonciations de la déclaration correspondante :

Guide Utilisateur – Version 3.0 VALIDATION ELECTRONIQUE DE LA CAUTION BANCAIRE --- BANQUIERS ---

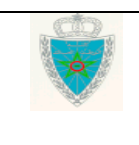

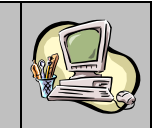

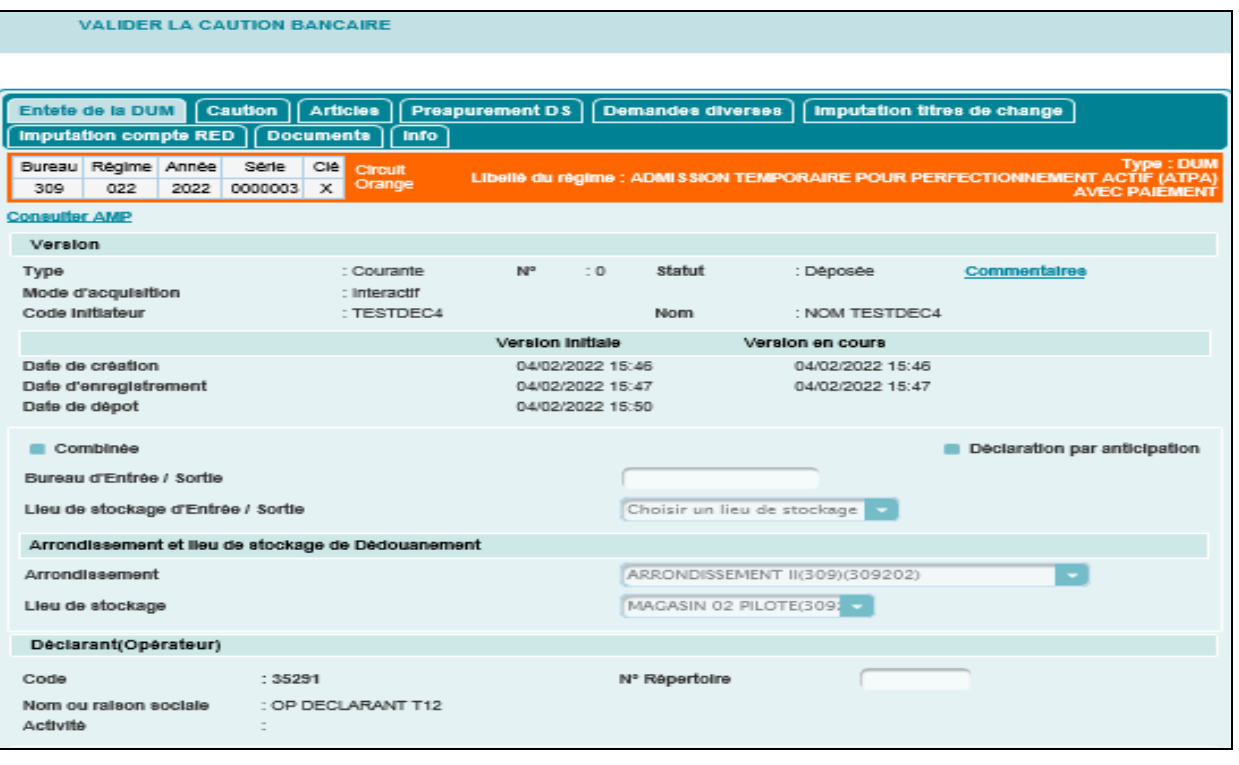

L'utilisateur est invité à cliquer sur l'onglet Caution et à renseigner le champ relatif à la référence bancaire attribuée :

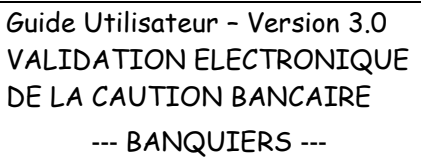

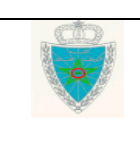

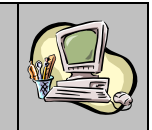

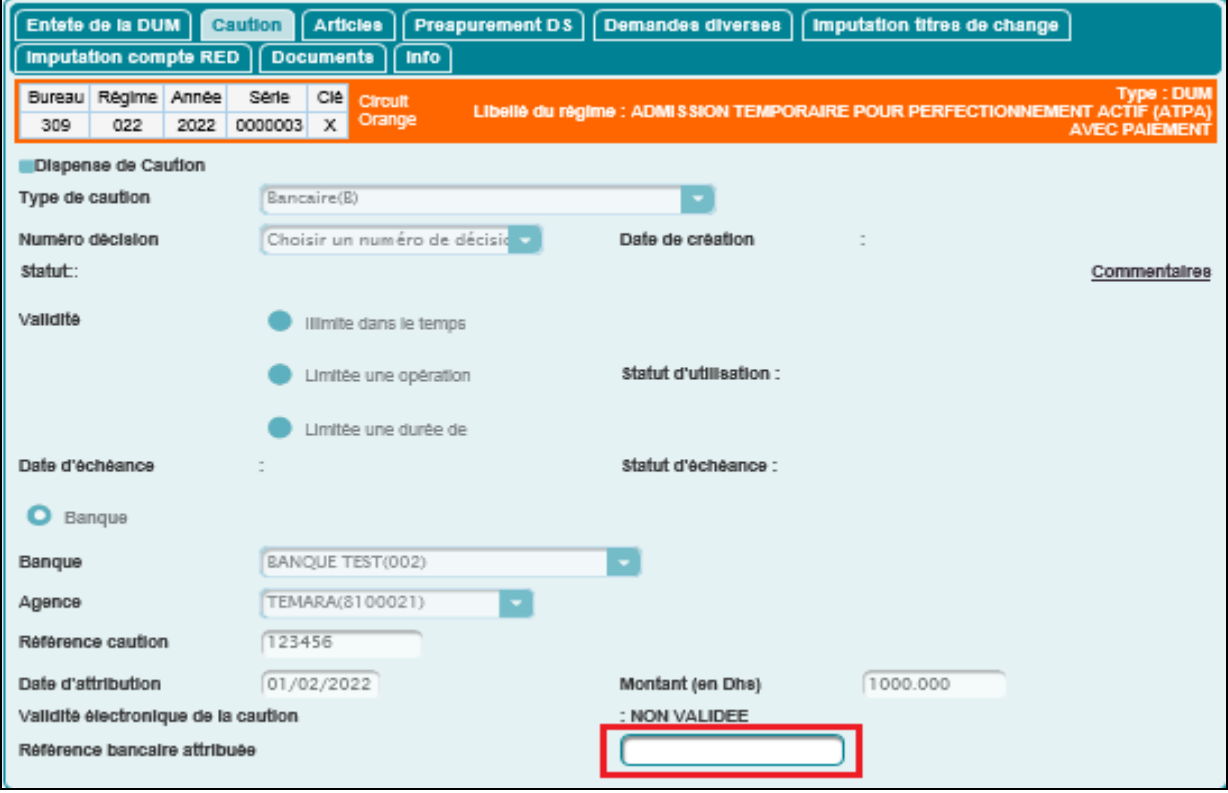

Au clic sur la fonctionnalité → VALIDER LA CAUTION BANCAIRE du menu contextuel (menu de gauche), le système invite l'utilisateur à s'assurer des éléments introduits avant de procéder à la validation de l'acte de cautionnement :

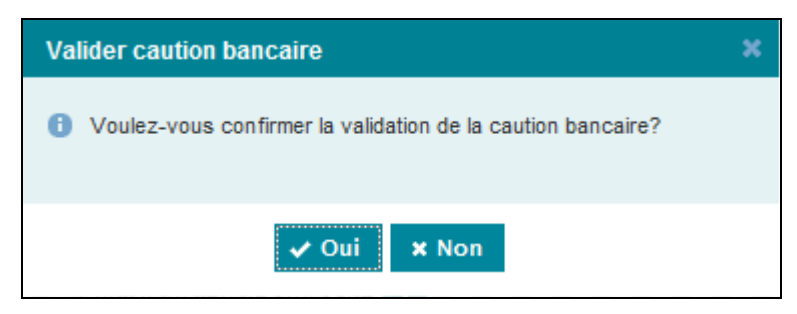

Le clic sur le bouton « Oui » permet d'afficher un message de succès de l'opération :

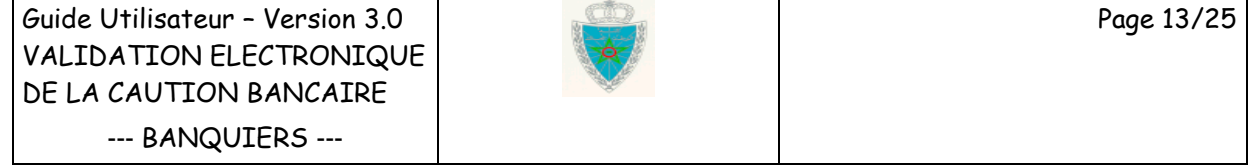

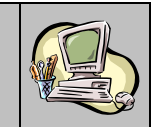

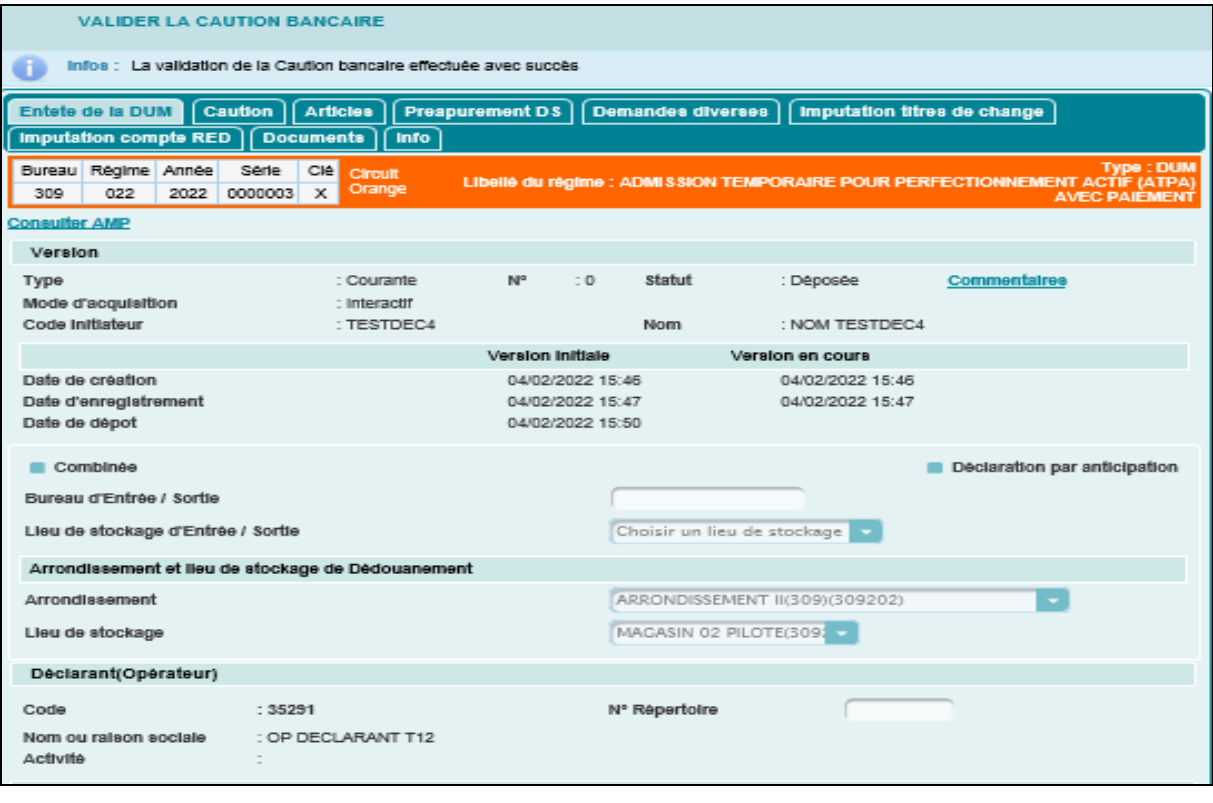

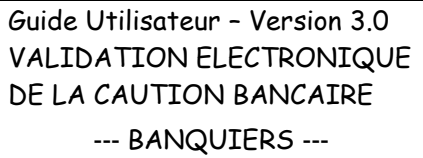

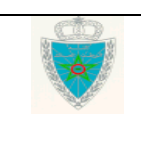

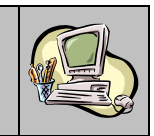

 Par date d'enregistrement de la déclaration : Choisir pour cela la valeur « Date d'enregistrement de la déclaration » sur la liste déroulante :

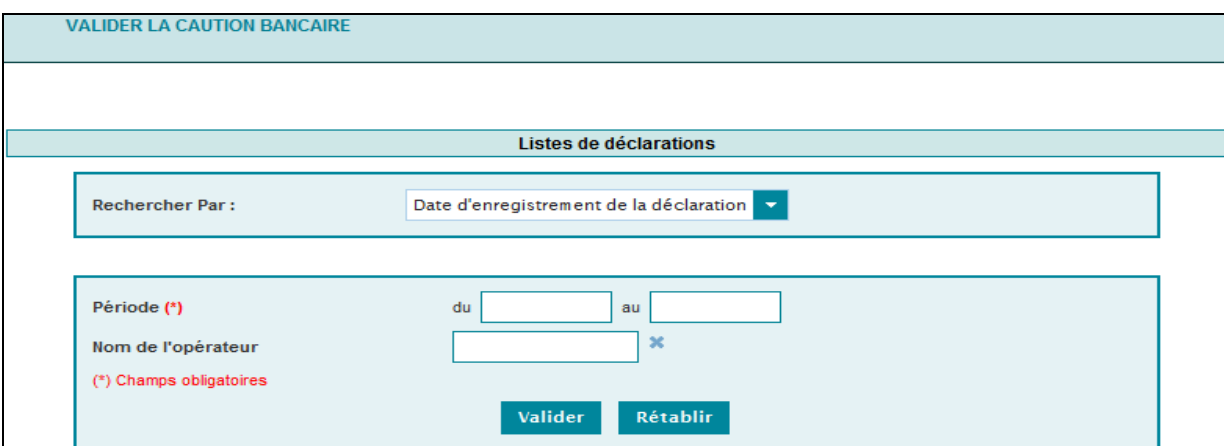

Le système invite l'utilisateur à renseigner les critères suivants :

- Période : Information obligatoire pour définir l'intervalle des dates d'enregistrement des déclarations.
- Nom de l'opérateur : La raison sociale du soumissionnaire de la DUM. Saisir pour cela les trois premières lettres. Sélectionner ensuite le nom de l'opérateur. Cette information n'est pas obligatoire.

Le clic sur le bouton **Valider** permet au système de restituer la liste des déclarations répondant aux critères de recherche renseignés :

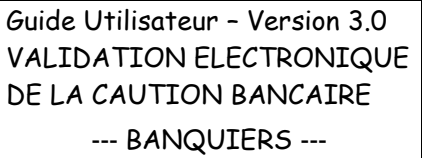

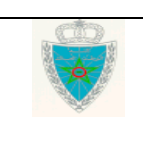

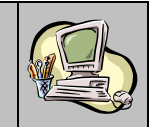

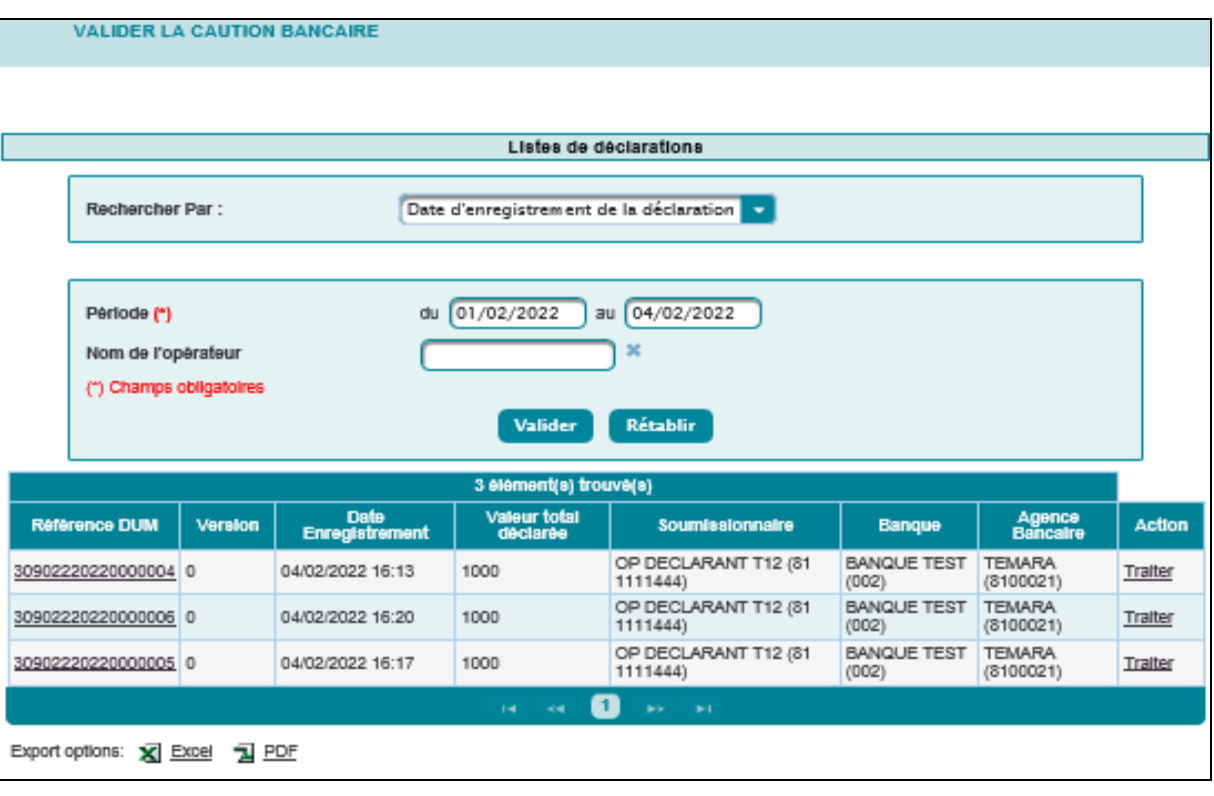

Le déroulement de la suite de l'opération est le même que celui du premier scénario.

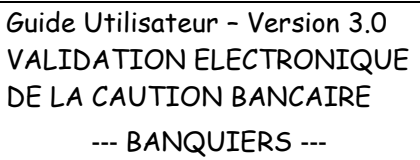

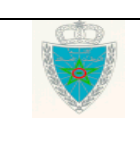

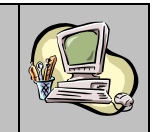

#### <span id="page-16-0"></span>**3 . S E R V I C E S D E C O N S U L T A T I O N**

Accéder au menu dédouanement au niveau de l'explorateur BADR puis cliquer sur le lien « Cautions Bancaires » à travers la rubrique « Services/Listes ». Le système offre la possibilité de rechercher la caution bancaire attribuée par l'agence bancaire selon 3 critères de recherche :

Par référence de la déclaration : Le système affiche l'écran suivant :

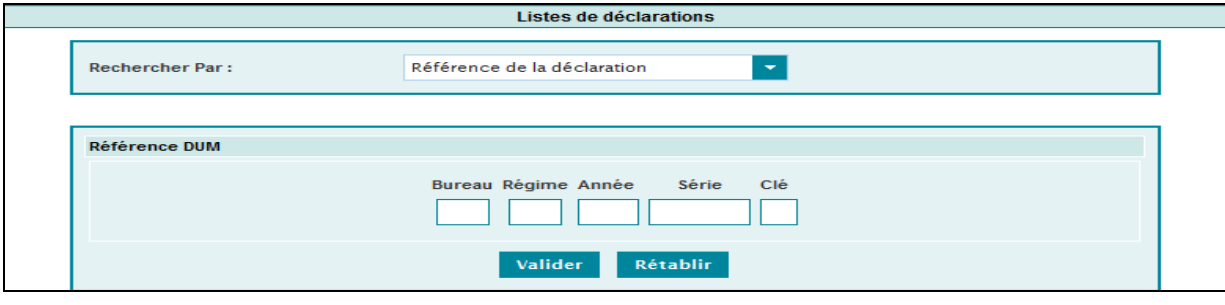

L'utilisateur est invité à renseigner la référence de la DUM et à cliquer sur le bouton sur la valider

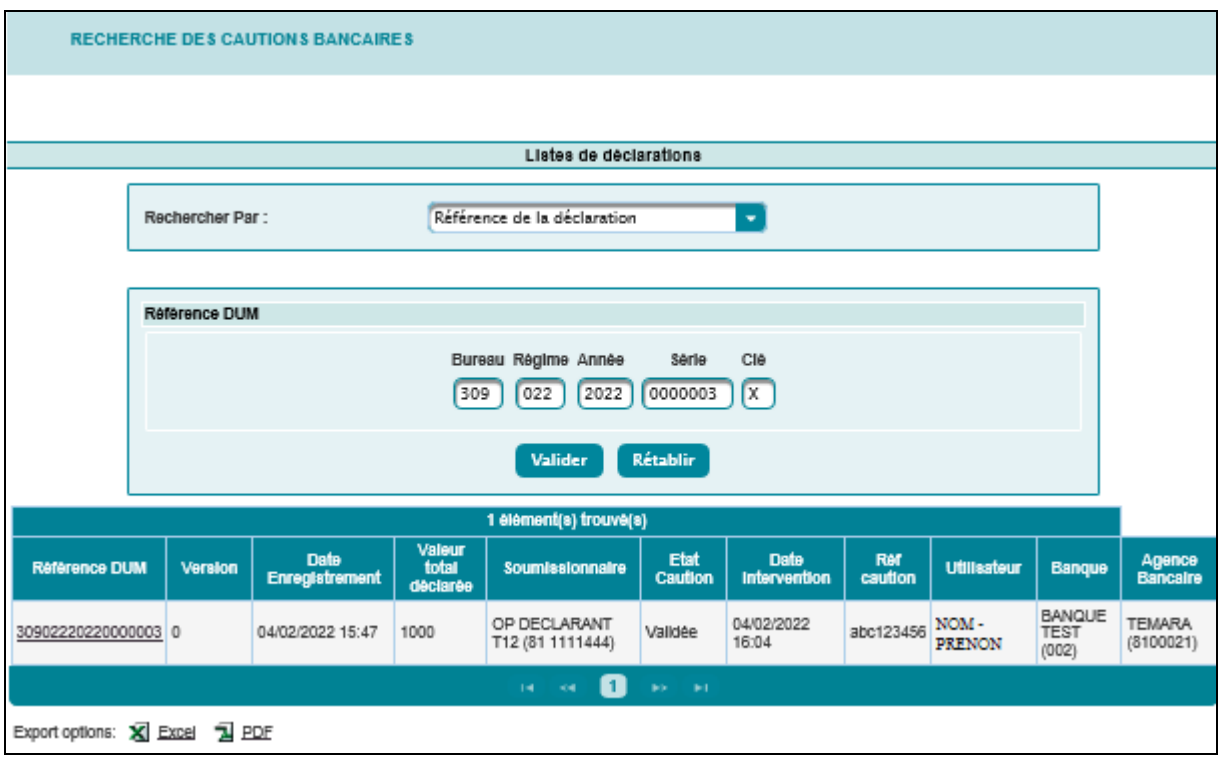

Le système restitue le résultat sous forme de tableau avec les éléments suivants :

 Référence de la DUM sous forme de lien hypertexte. En cliquant dessus, le système restitue les énonciations de la déclaration dans sa version courante :

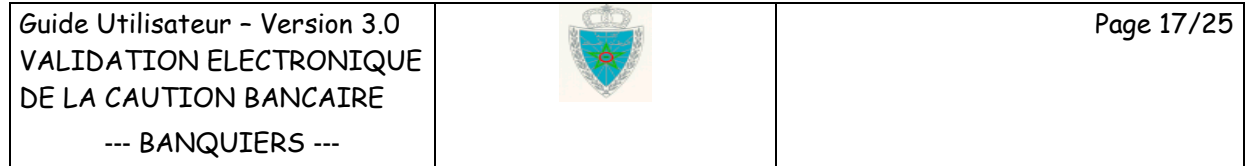

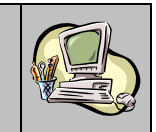

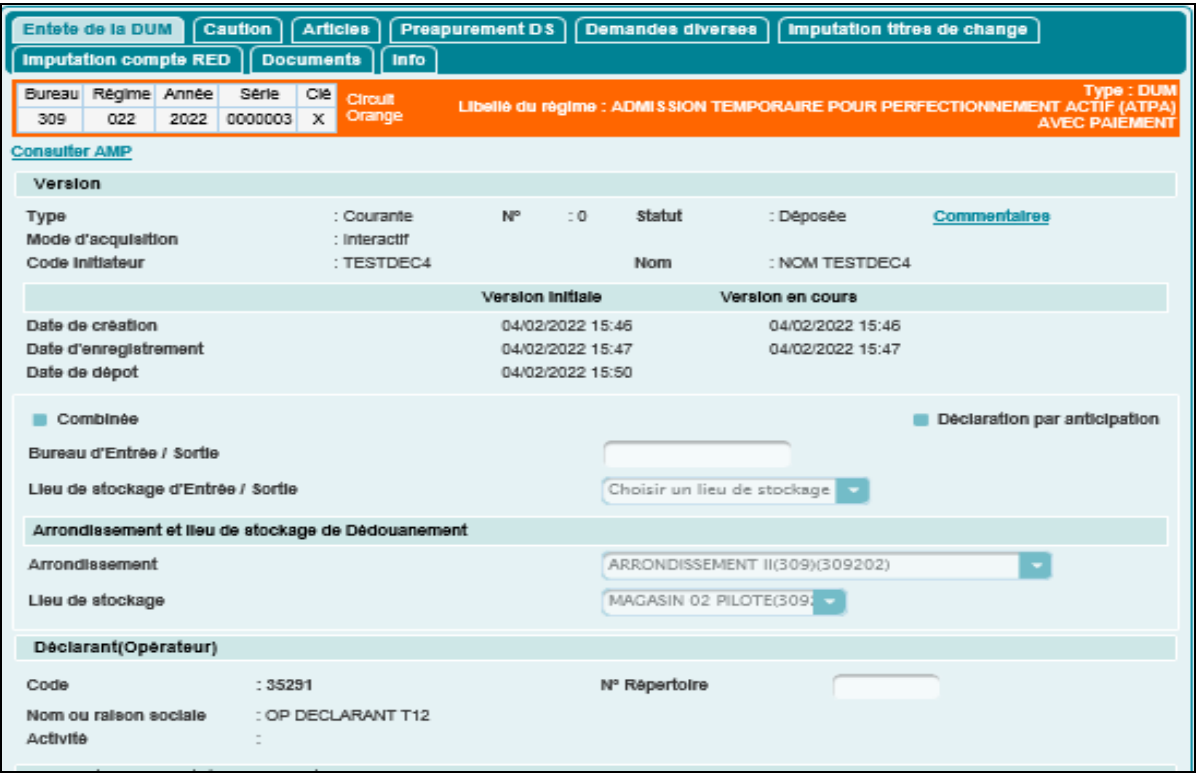

L'utilisateur à la possibilité d'utiliser les services offerts sur le menu contextuel de gauche :

- Imprimer : Permet l'impression de la DUM sous le format PDF.
- Historique déclaration : Pour lister les différentes interventions relatives à la déclaration :
	- o Date : Date de l'intervention.
	- o Ver : Numéro de la version sur laquelle l'intervention a été effectuée.
	- o Intervention : Le type de l'intervention (création, validation, modification, enregistrement, …).
	- o Etat résultat : Etat de la déclaration après intervention.
	- o Utilisateur : n° de la CNI de l'utilisateur ayant effectué l'intervention.
	- o Commentaire : détail de l'intervention.

Ci-dessous, à titre d'illustration, le cas de validation de la caution bancaire.

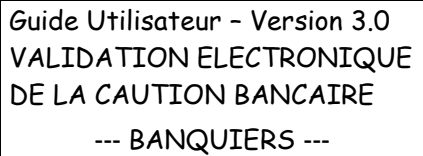

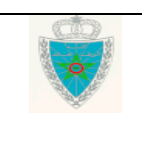

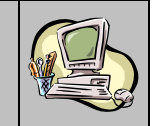

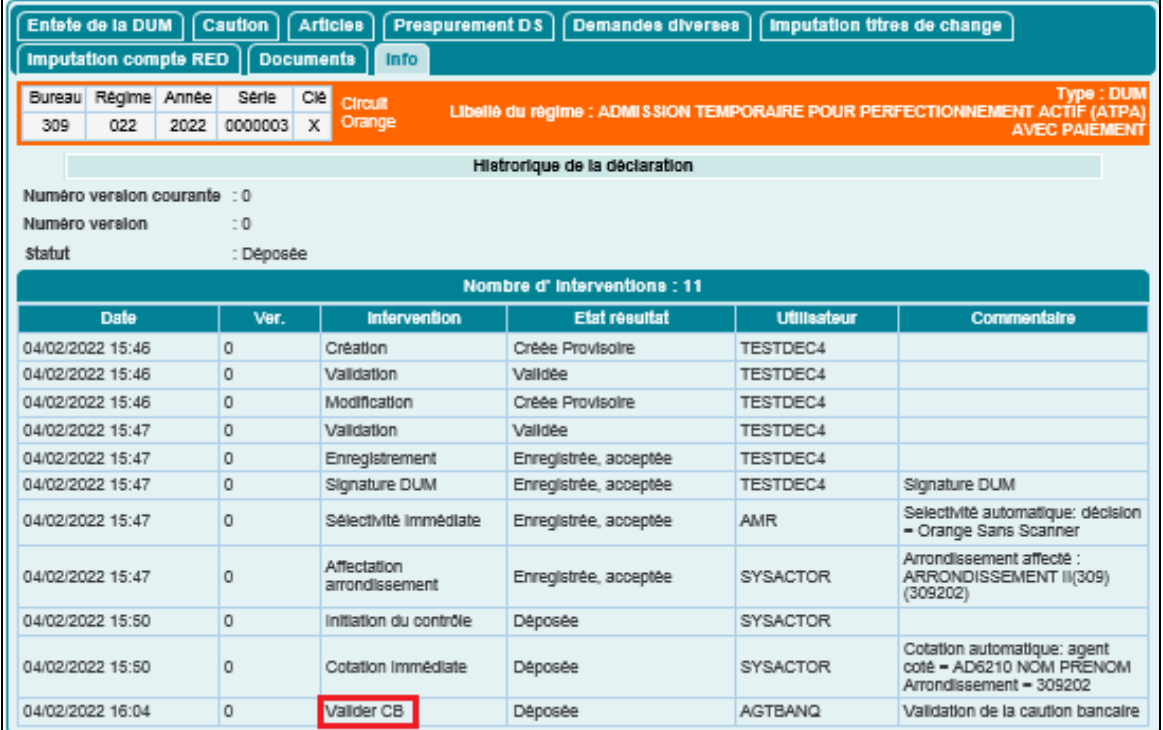

 Estimation des droits et taxes : offre, à titre indicatif, une estimation des droits et taxes relatifs à ladite déclaration. Cette estimation est globale ou détaillée par article si on se positionne au niveau d'un article donné dans l'onglet « Articles » :

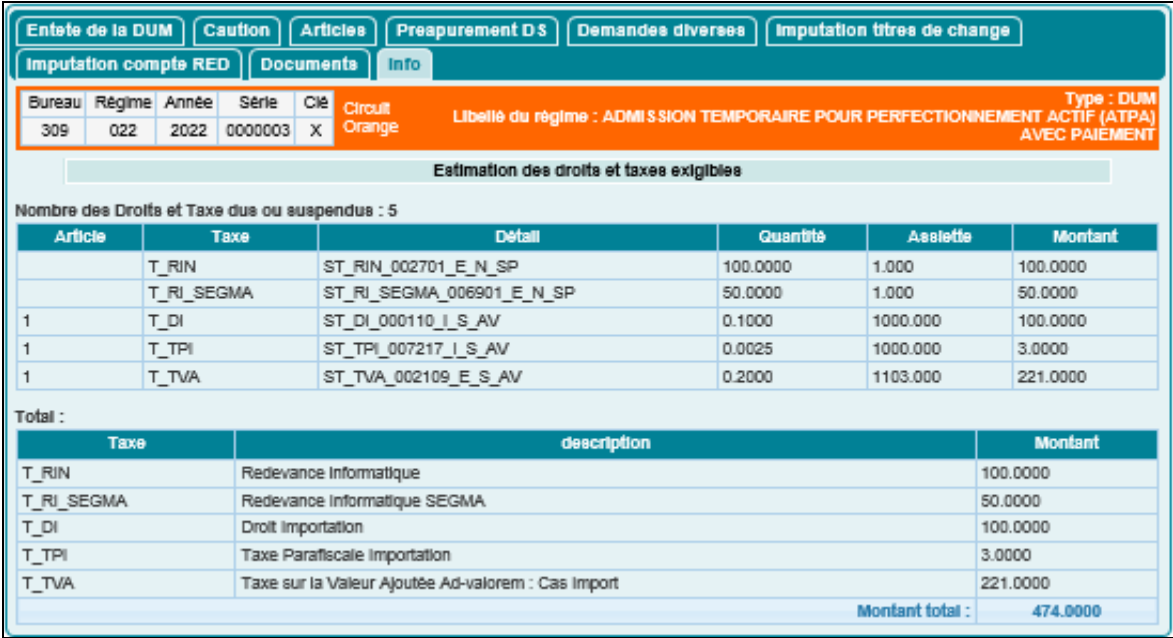

 Liste des certificats de décharge : Permet l'affichage des certificats de décharge, partiels et définitifs, attribués à la déclaration en précisant leurs dates d'enregistrement et les montants désengagés.

Guide Utilisateur – Version 3.0 VALIDATION ELECTRONIQUE DE LA CAUTION BANCAIRE --- BANQUIERS ---

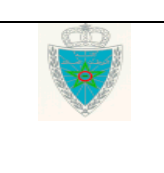

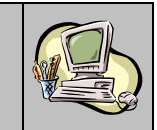

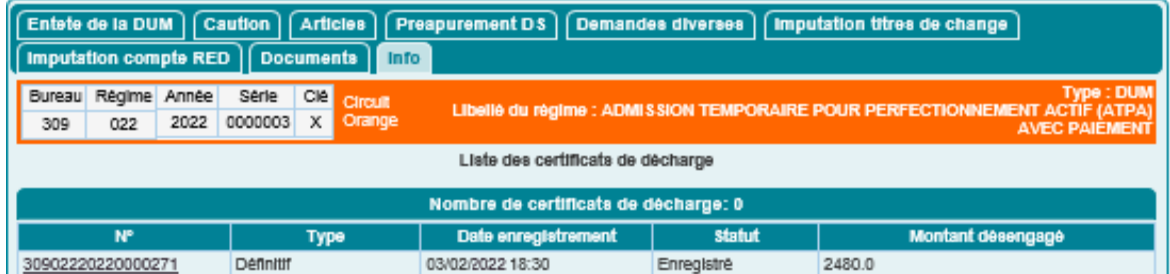

Cliquer sur le numéro du certificat de décharge affiché dans le tableau ci-dessus pour afficher ses informations détaillées :

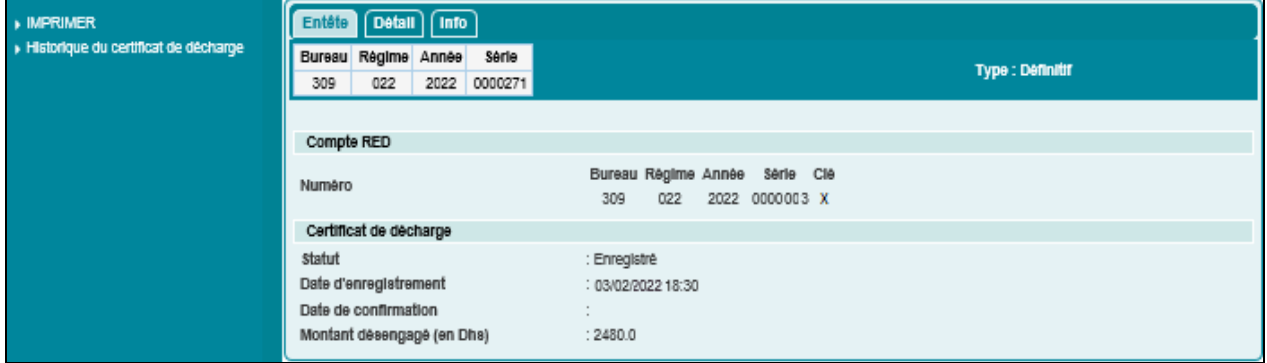

L'utilisateur peut procéder à l'impression du certificat de décharge sous format PDF à travers la fonctionnalité « IMPRIMER » offerte au niveau du menu contextuel (menu de gauche) :

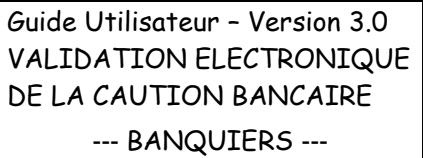

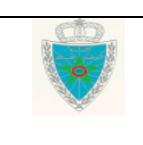

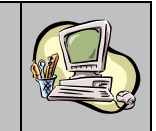

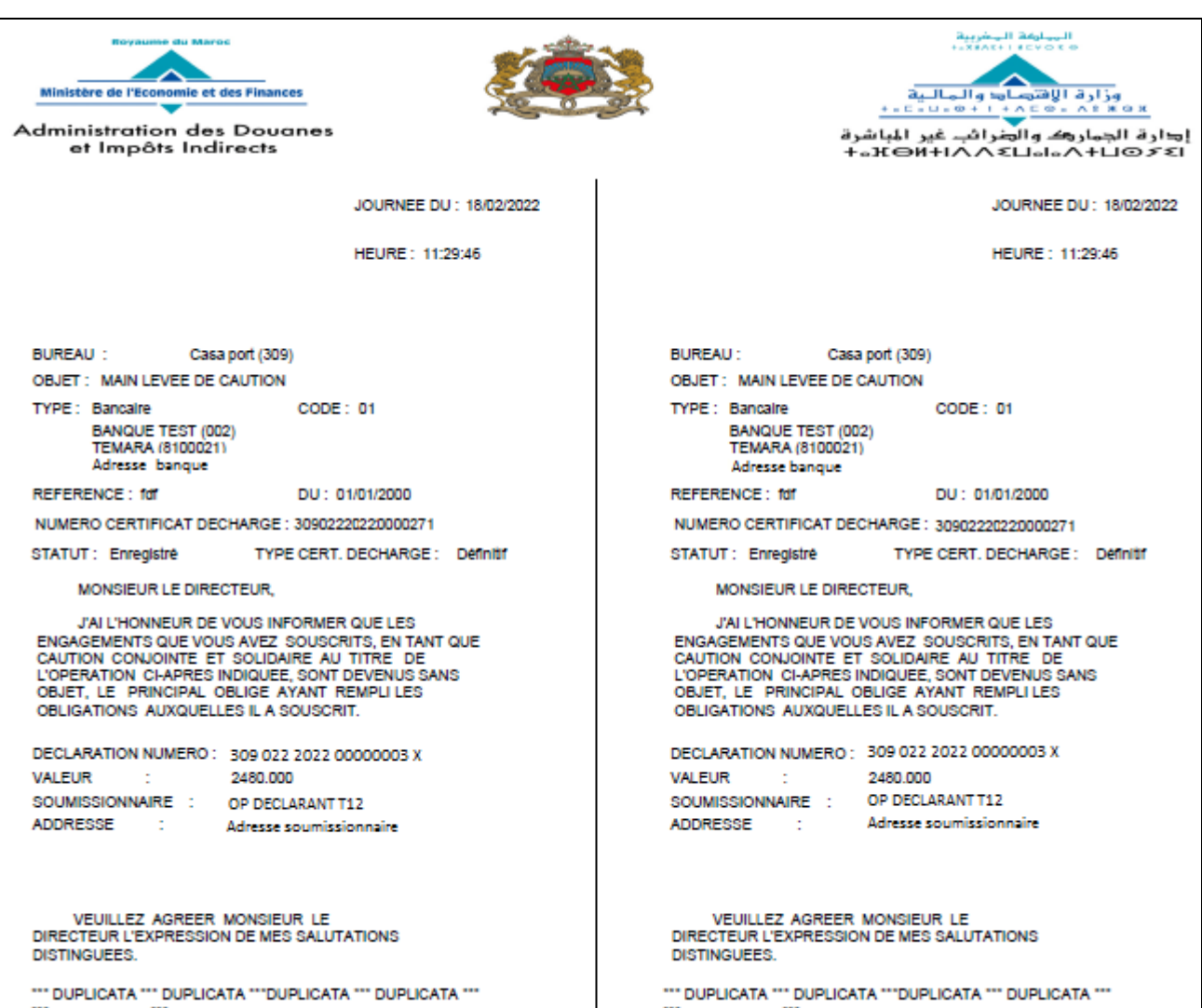

- N° de version de la déclaration.
- Date d'enregistrement.
- Valeur totale déclarée.
- Raison sociale du soumissionnaire.
- Etat de la caution bancaire (VALIDE, NON VALIDE, REJETEE).
- Date d'intervention.
- Référence de la caution bancaire.
- Nom et prénom de l'utilisateur ayant effectué la validation de la caution bancaire.
- Libellé de la banque.
- Libellé de l'agence bancaire.

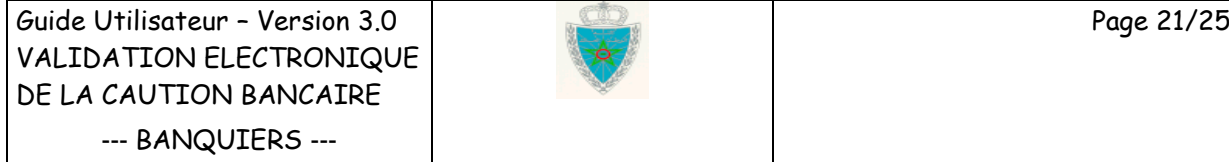

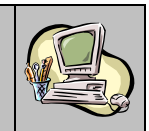

La possibilité d'exporter le contenu de ce tableau sous formats Excel et PDF est offerte. Il suffit de cliquer sur le lien  $\widehat{\boxtimes}$  Excel pour effectuer l'export sous Excel, ou sur le lien  $\widehat{\boxtimes}$  EDE pour effectuer l'export sous PDF.

 Par référence bancaire attribuée : Le système affiche l'écran suivant invitant l'utilisateur à renseigner la référence bancaire attribuée :

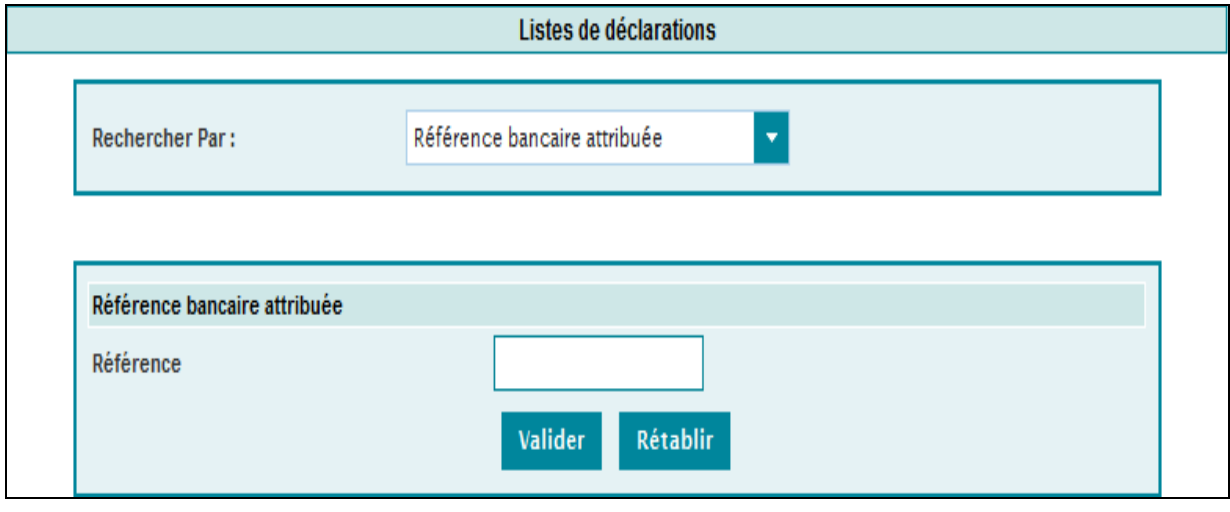

Selon les critères de recherche renseignés et après clic sur le bouton **Valider**, le système affiche l'écran suivant :

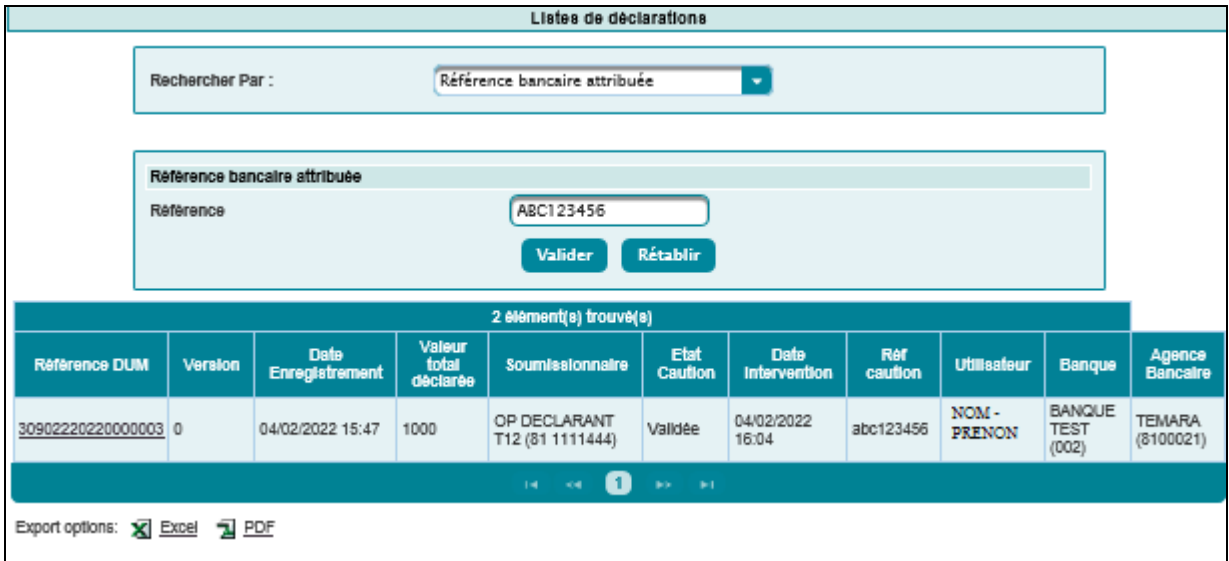

Le système restitue le résultat sous forme de tableau. La suite de l'opération est identique au premier scénario.

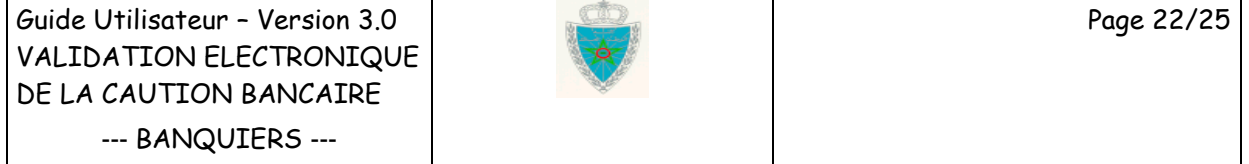

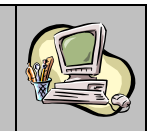

 Par date d'enregistrement : Le système offre la possibilité de rechercher la liste des déclarations enregistrées pendant une période donnée selon leur état de validation de la caution bancaire :

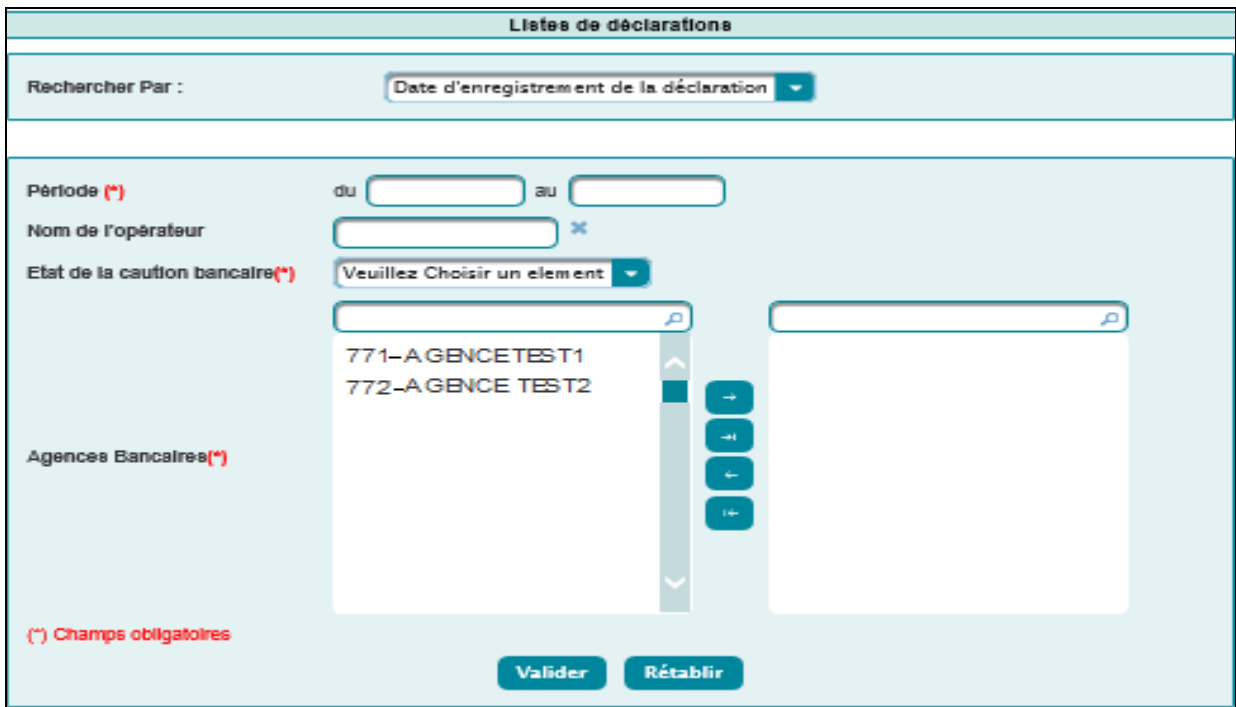

Le système invite l'utilisateur à renseigner les critères suivants :

- Période : Information obligatoire pour définir l'intervalle de dates d'enregistrement des déclarations.
- Nom de l'opérateur : La raison sociale du soumissionnaire de la DUM. Saisir pour cela les trois premières lettres. Sélectionner ensuite le nom de l'opérateur. Cette information n'est pas obligatoire.
- Etat de la caution bancaire : Information obligatoire pour sélectionner l'état de la caution bancaire selon les valeurs VALIDE, NON VALIDE, REJETEE et TOUS.
- Agences Bancaires : La liste offerte restitue les agences bancaires attribuées à l'utilisateur connecté telles que déclarées sur sa demande de connexion à BADR. Il s'agit d'une information obligatoire. L'utilisateur est invité à sélectionner la liste des agences bancaires objet de la recherche. Elles sont classées par code BKAM.

Pour cela, il suffit de saisir les premiers chiffres du code BKAM au niveau de la zone de recherche dédiée puis sélectionner les agences en question et cliquer sur le bouton

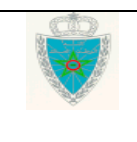

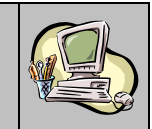

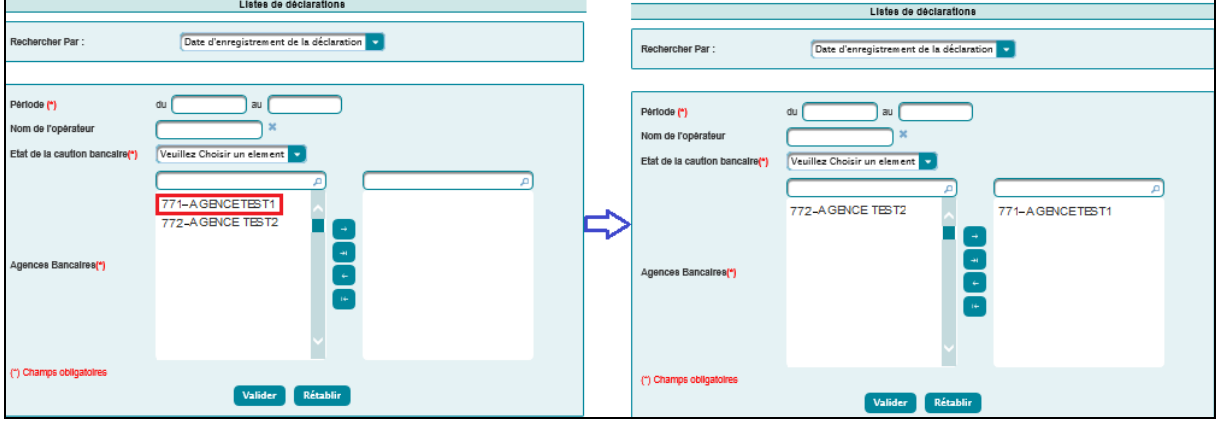

Le clic sur le bouton <sup>et</sup> permet de sélectionner l'ensemble des agences bancaires attribuées au banquier :

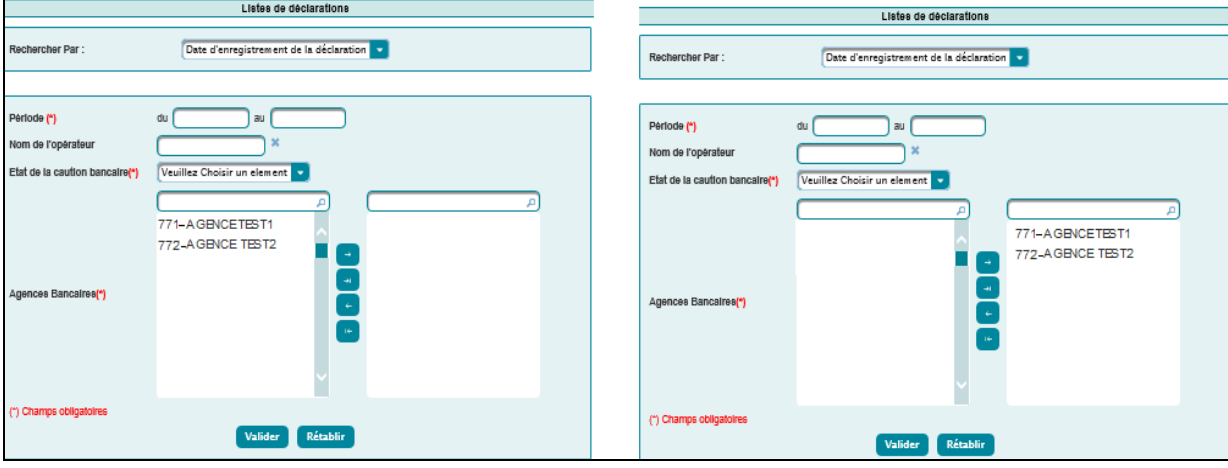

En cliquant sur le bouton **Valider**, le système restitue le résultat de la recherche selon les critères sélectionnés :

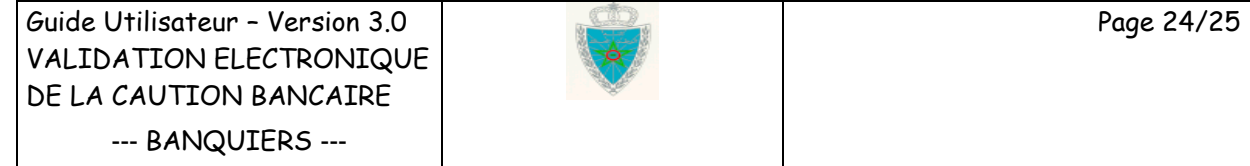

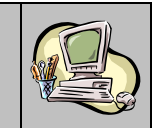

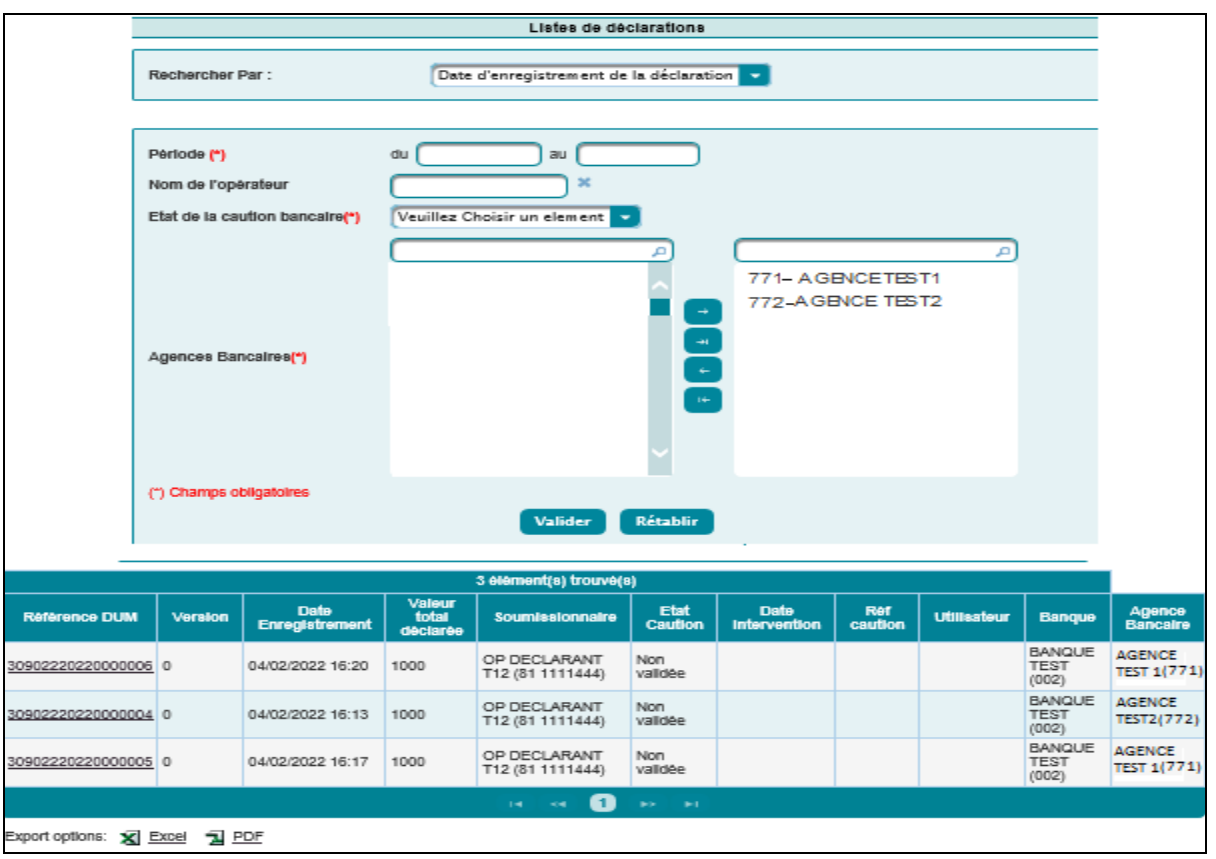

Le résultat est offert sous forme de tableau. La suite de l'opération est identique au premier scénario.

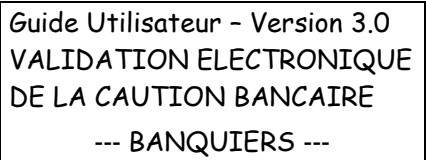

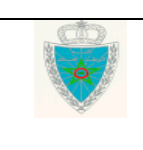